# 法人向け とよしん「WEB-FBサービス」 簡易マニュアル

## 【都度振込】【各種照会】詳細編

### 2023年1月版

#### ご注意!!

- ・ とよしん「WEB-FBサービス」利用申込書(お客様控)は大切に保管願います。 ※ 電子証明書を失効した場合の再発行手続き時や各種パスワード再設定時に必要となります。
- ・ はじめてご利用になる場合は、「とよしん『WEB-FBサービス』利用開始ガイド」に 従い、初期設定を行ってください。
- ・ 電子証明書についての手続きは、「法人向け とよしん「WEB-FBサービス」簡易マニュア ル【電子証明書取得・更新】【各種設定】詳細編」を参照してください。当金庫HP《法 人向け「WEB-FBサービス」のご案内》ページよりダウンロードできます。
- ・ ワンタイムパスワードご利用の手引きは、当金庫HP《法人向け「WEB-FBサービス」 のご案内》ページよりダウンロードできます。

### 豊田信用金庫

## 目 次

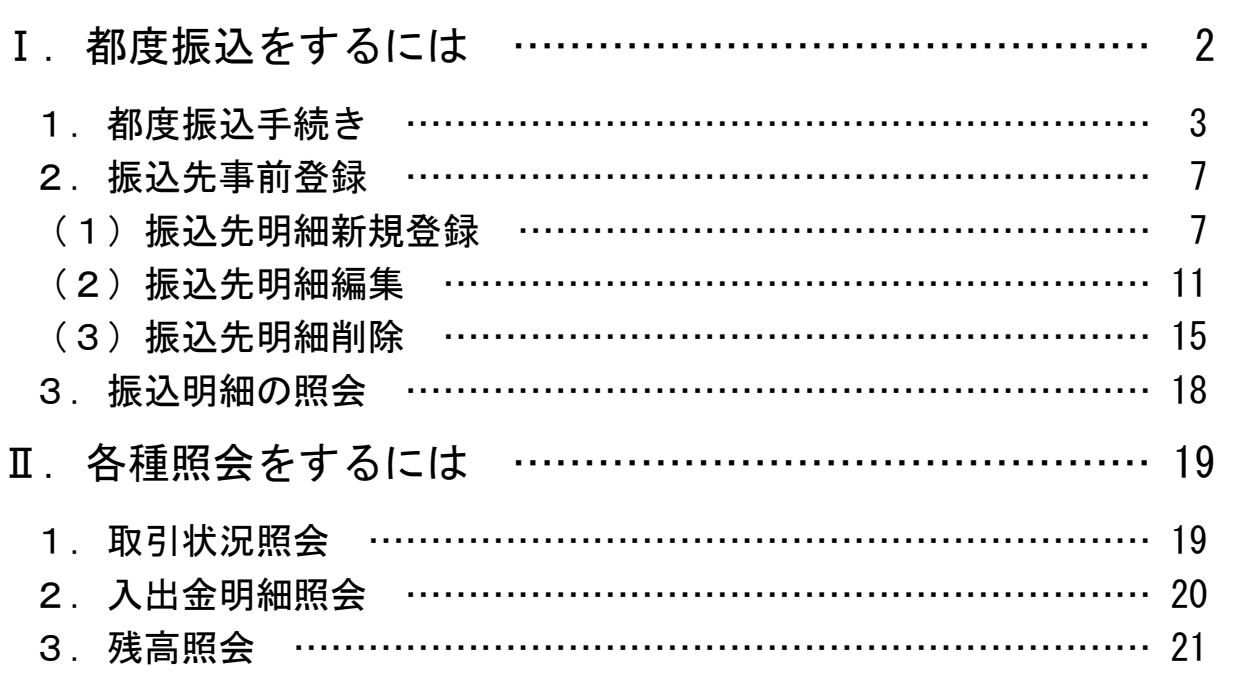

以 上

### Ⅰ.都度振込をするには

都度振込とは、振込先1件ごとに振込を行う取引です。

≪業務の流れ≫

※事前に振込先を登録しておくことが可能です。

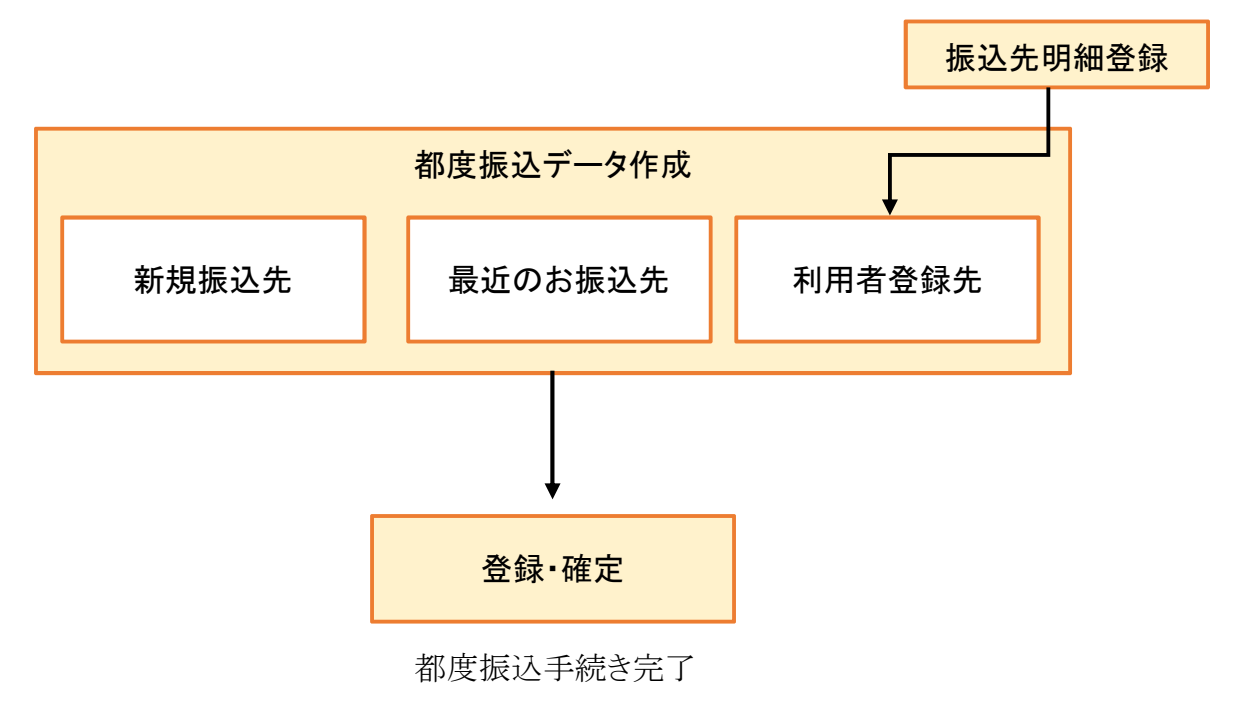

- ・ 当日扱い・予約扱いが選択できます。
- ・ 当日扱いは、即時発信しますので、取消できません。
- ・ 予約扱いは、振込指定日の15営業日前から予約可能です。 (※ 振込日指定日の前日までであれば、取消できます。)
- ・ 振込先明細は2,000明細まで登録できます。

<使用パスワード>

・ 都度振込送信確認用パスワード (ワンタイムパスワードを登録している場合は、ワンタイムパスワード)

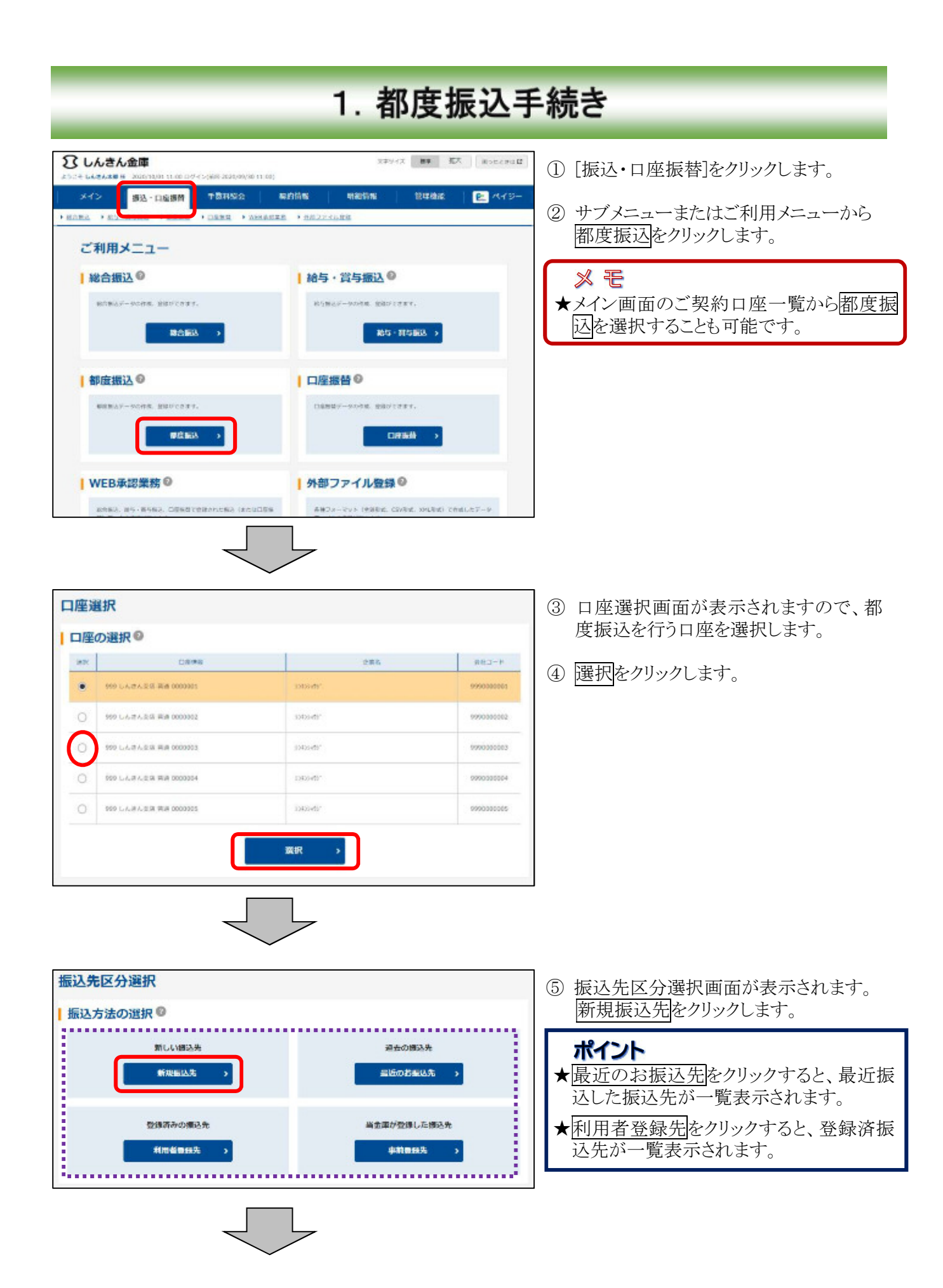

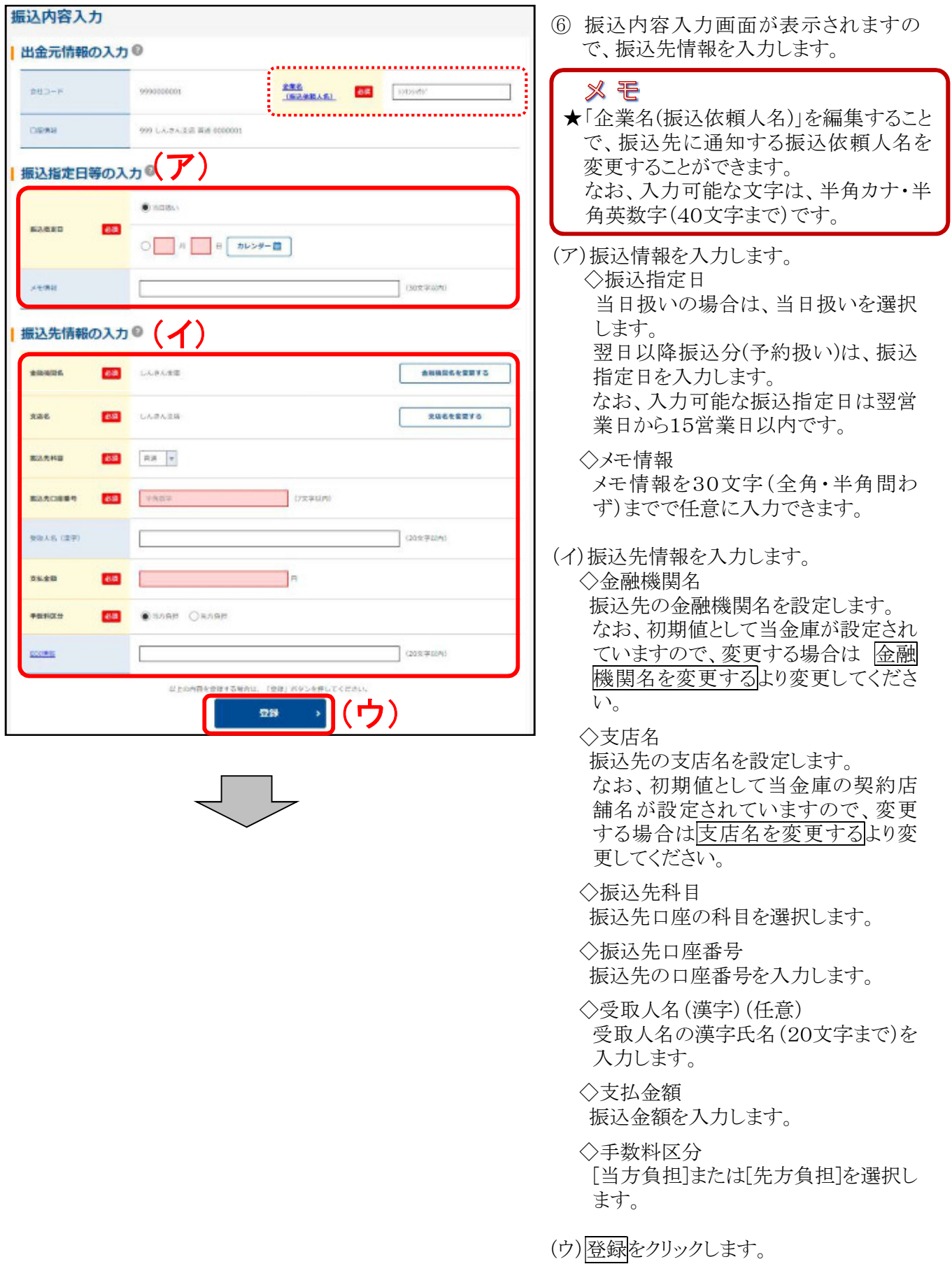

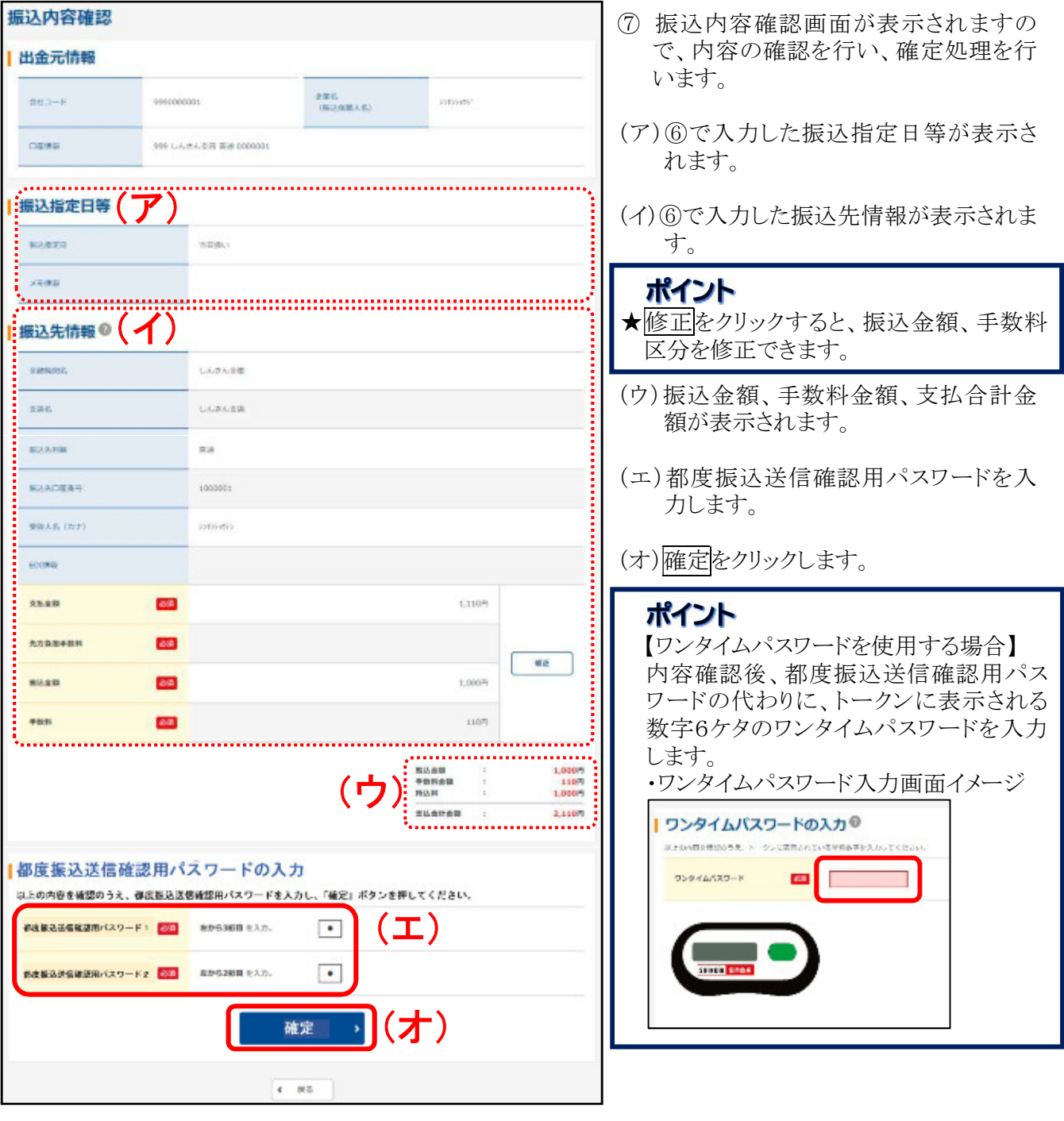

 $\int$  $\succ$ 

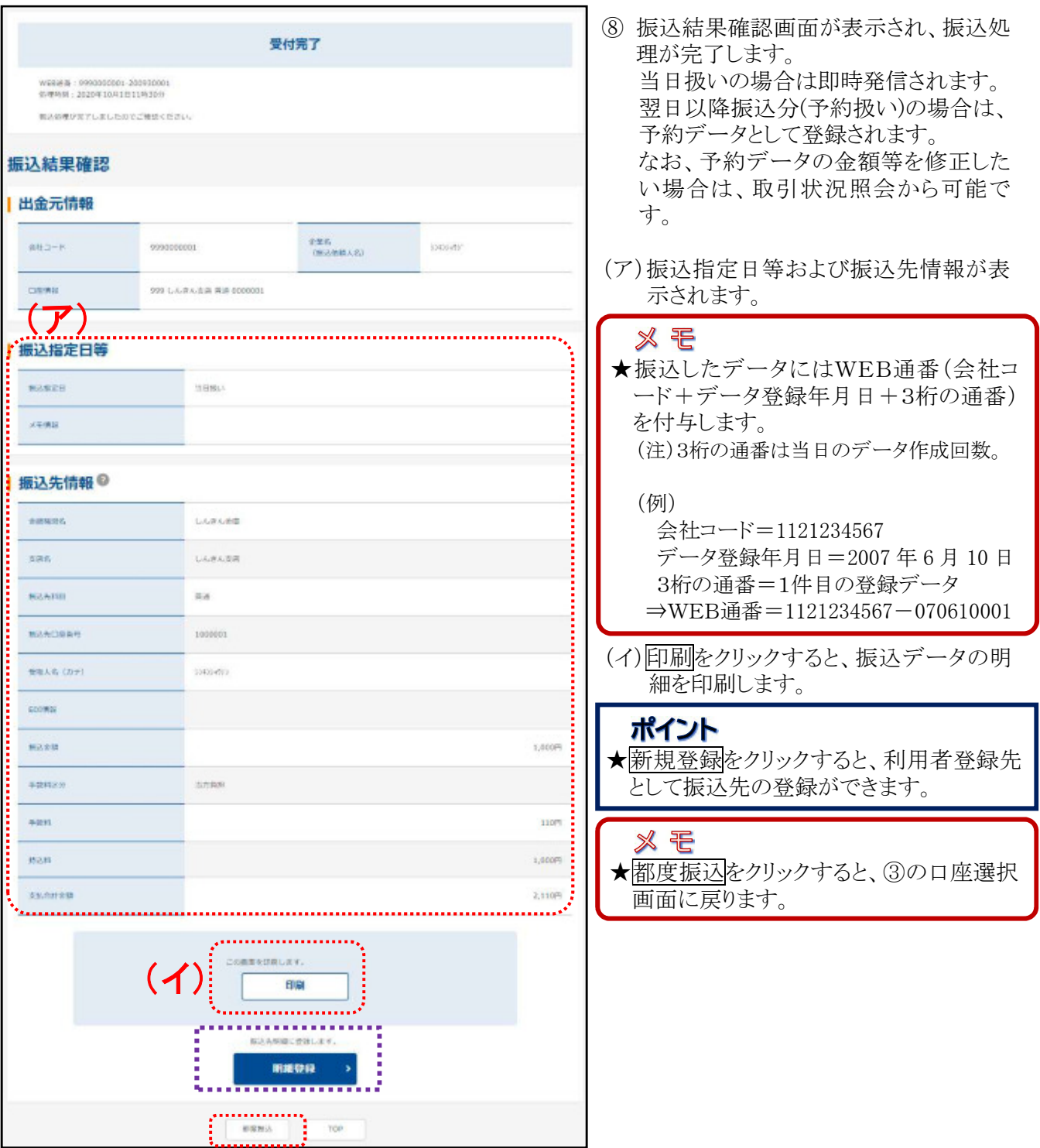

## 2. 振込先事前登録

### (1)振込先明細新規登録

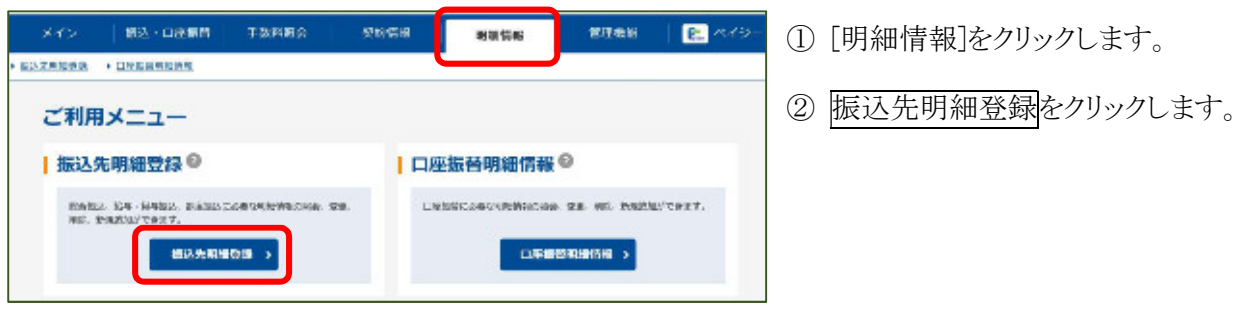

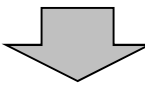

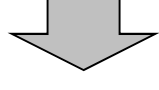

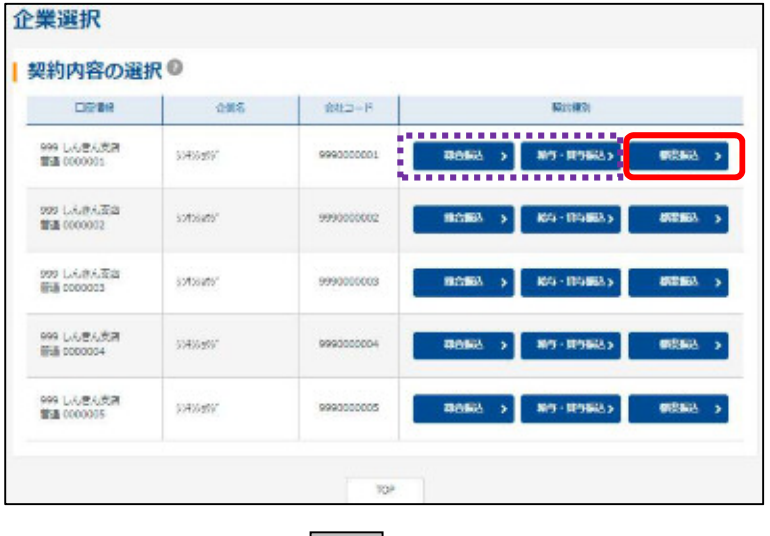

J J

③ 企業選択画面が表示されます。 都度振込<mark>をクリックします。</mark>

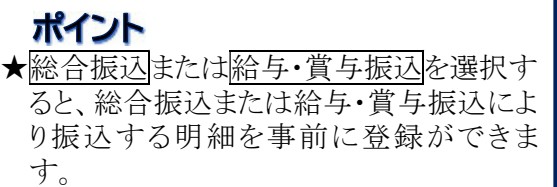

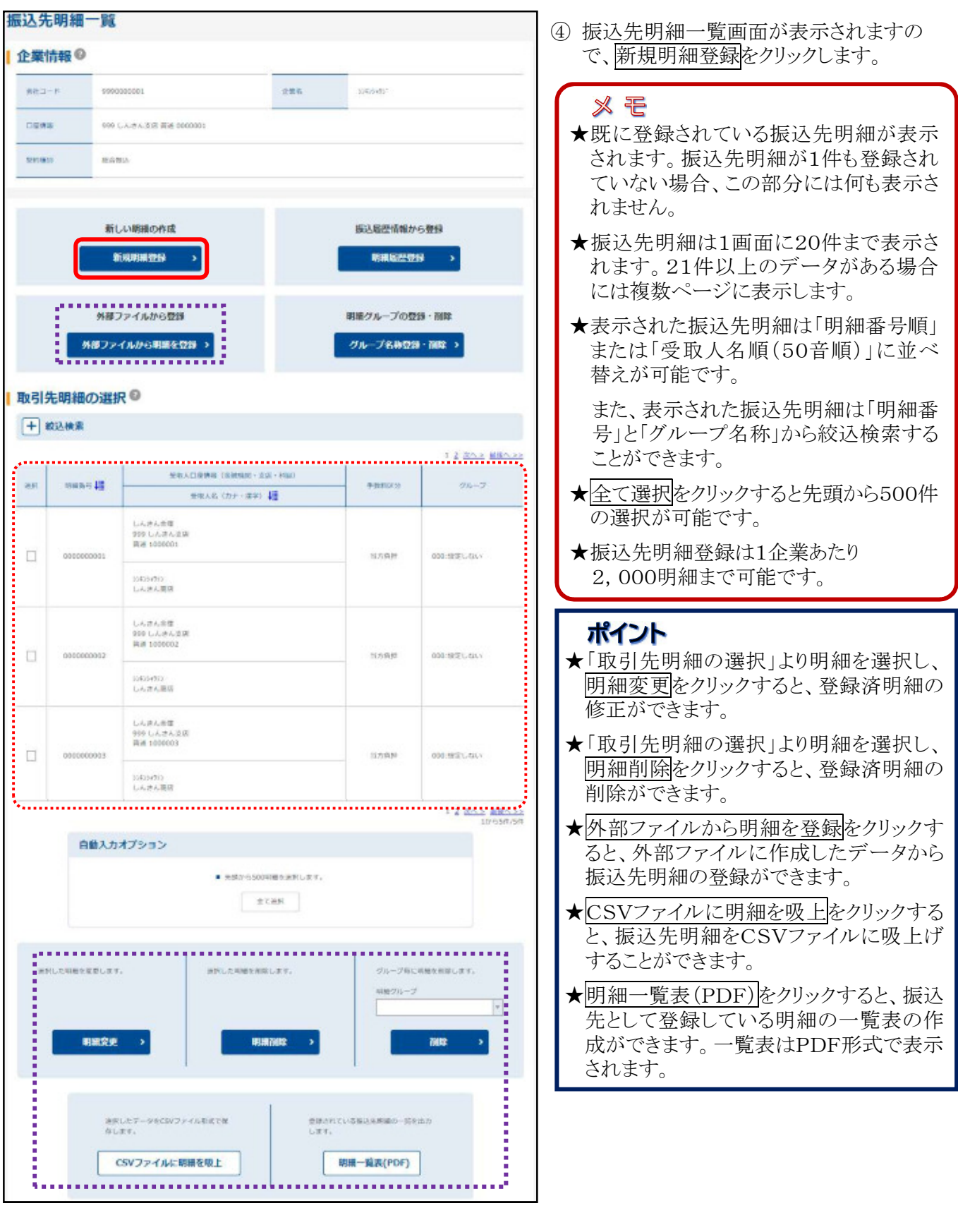

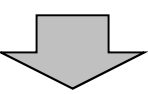

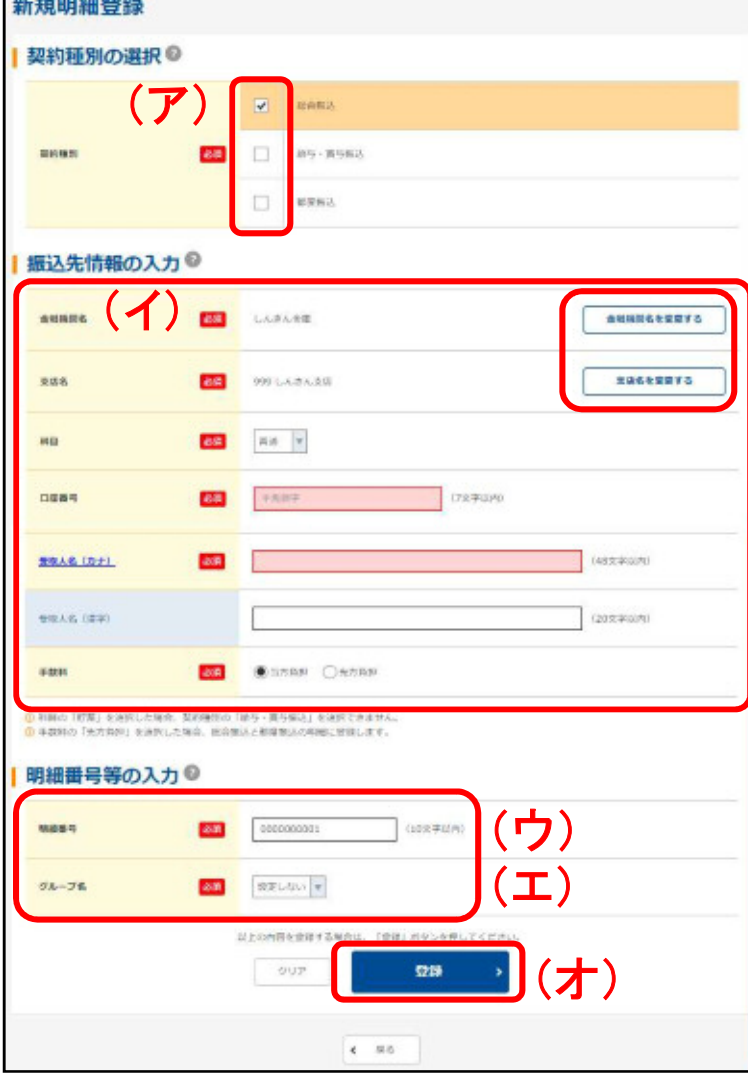

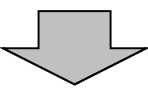

- ⑤ 新規明細登録画面が表示されますの で、追加する明細の振込先情報等を入 力します。
- (ア)明細を登録したい契約種別を選択しま す。
- (イ)新規明細の振込先情報を入力します。 ◇金融機関名 振込先の金融機関名を設定します。

なお、初期値として当金庫が設定され ていますので、変更する場合は 金融 機関名を変更するより変更してくださ い。

#### ◇支店名

振込先の支店名を設定します。 なお、初期値として当金庫の契約店 。<br>- 舗名が設定されていますので、変更 する場合は支店名を変更するより変 更してください。

#### ◇科目

振込先口座の科目を選択します。

◇口座番号

振込先の口座番号を入力します。

◇受取人名(カナ)

受取人のカナ氏名(48文字まで)を入 力します。

◇受取人名(漢字)(任意)

受取人名の漢字氏名(20文字まで)を 入力します。

◇手数料

[当方負担]または[先方負担]を選択し ます。

#### (ウ)明細番号

明細番号(10文字まで)を入力しま す。

#### ※ モ

★明細番号は、登録順に割り振られます。 振込先一覧画面等で明細番号順に並べ 替えなどができます。

(エ)グループ名 登録する明細にグループを設定する 場合はグループ名を選択してくださ い。 なお、事前にグループを作成する必要 があります。

(オ)登録をクリックすると、明細登録画面が 表示されます。

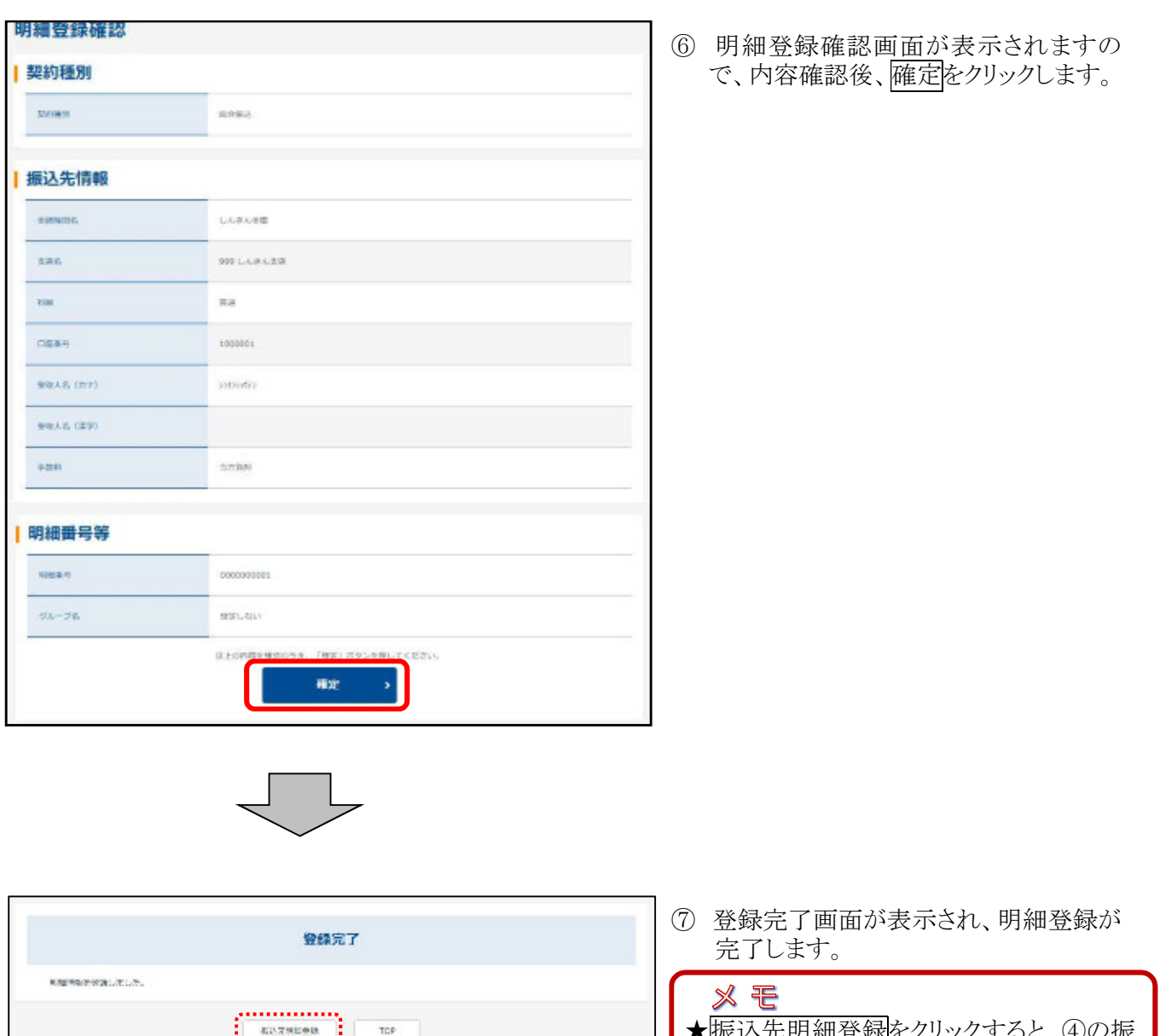

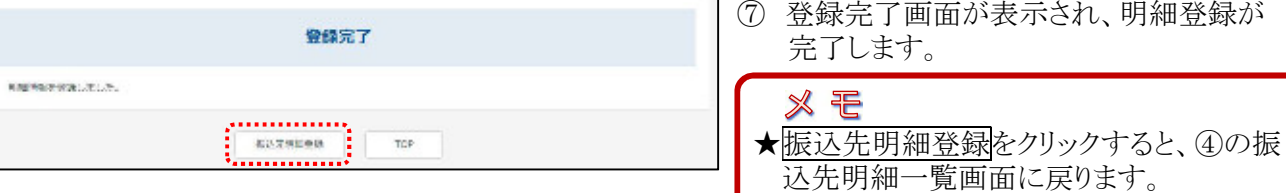

#### (2)振込先明細編集

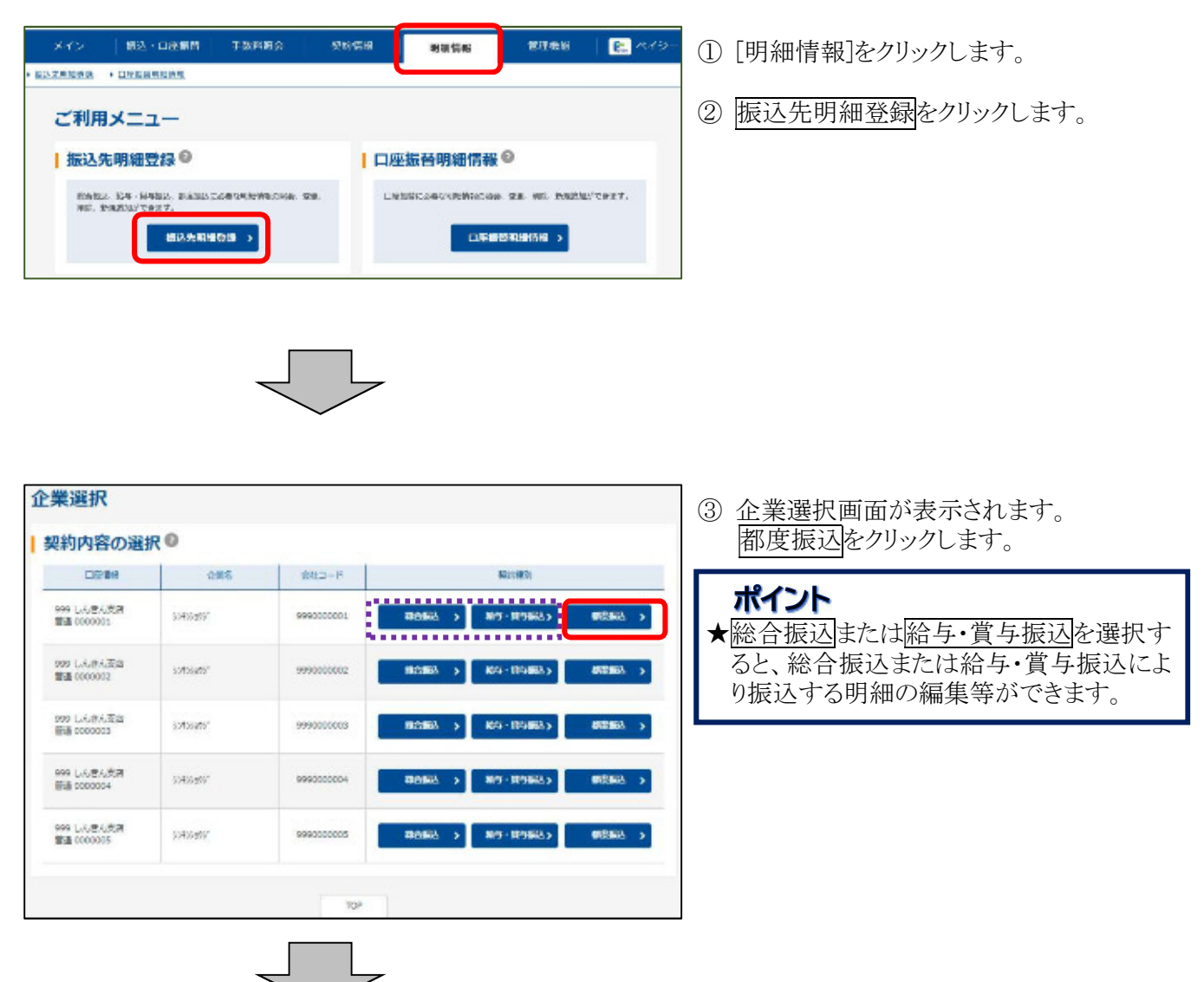

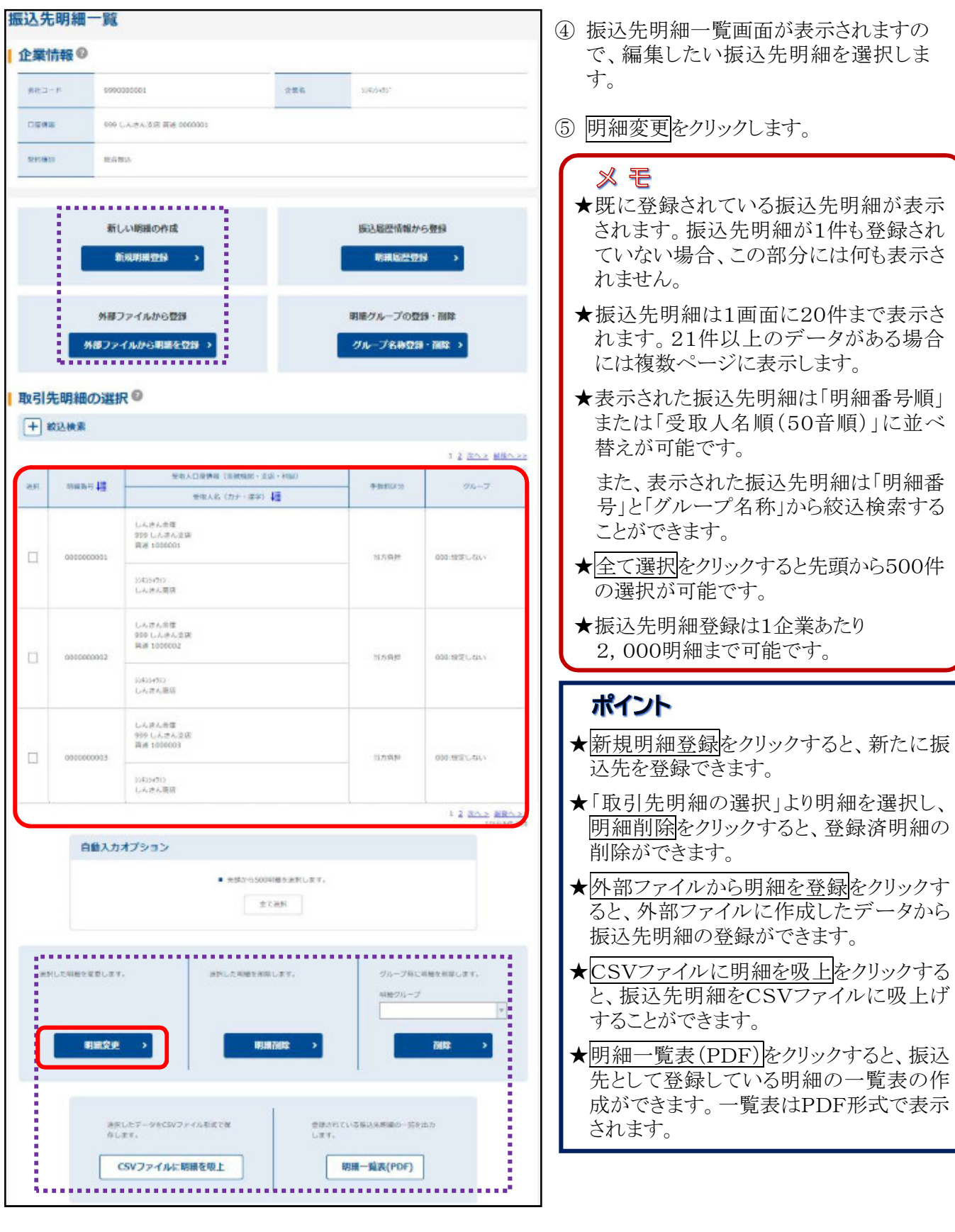

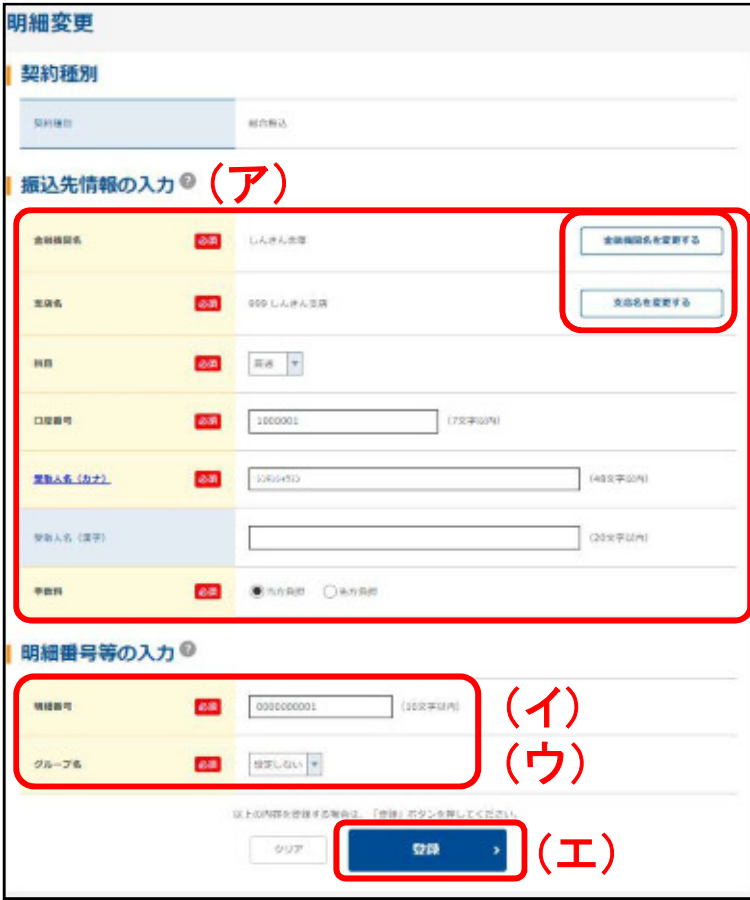

- ⑥ 明細変更画面が表示されますので、振 込先情報等を編集します。
- (ア)変更する項目の内容を編集します。 ◇金融機関名 振込先の金融機関名を設定します。 変更する場合は金融機関名を変更す るより変更してください。 ◇支店名
	- 振込先の支店名を設定します。 変更する場合は支店名を変更するよ り変更してください。

◇科目

- 振込先口座の科目を選択します。
- ◇口座番号 振込先の口座番号を入力します。
- ◇受取人名(カナ) 受取人のカナ氏名(48文字まで)を入 力します。
- ◇受取人名(漢字)(任意) 受取人名の漢字氏名(20文字まで)を 入力します。
- ◇手数料 「当方負担」または「先方負担」を選択し ます。

#### (イ)明細番号

- 明細番号(10文字まで)を入力しま す。
- (ウ)グループ
	- 登録する明細にグループを設定する 場合はグループ名を選択してくださ い。 なお、事前にグループを作成する必要

があります。

(エ)登録をクリックすると、明細登録画面が 表示されます。

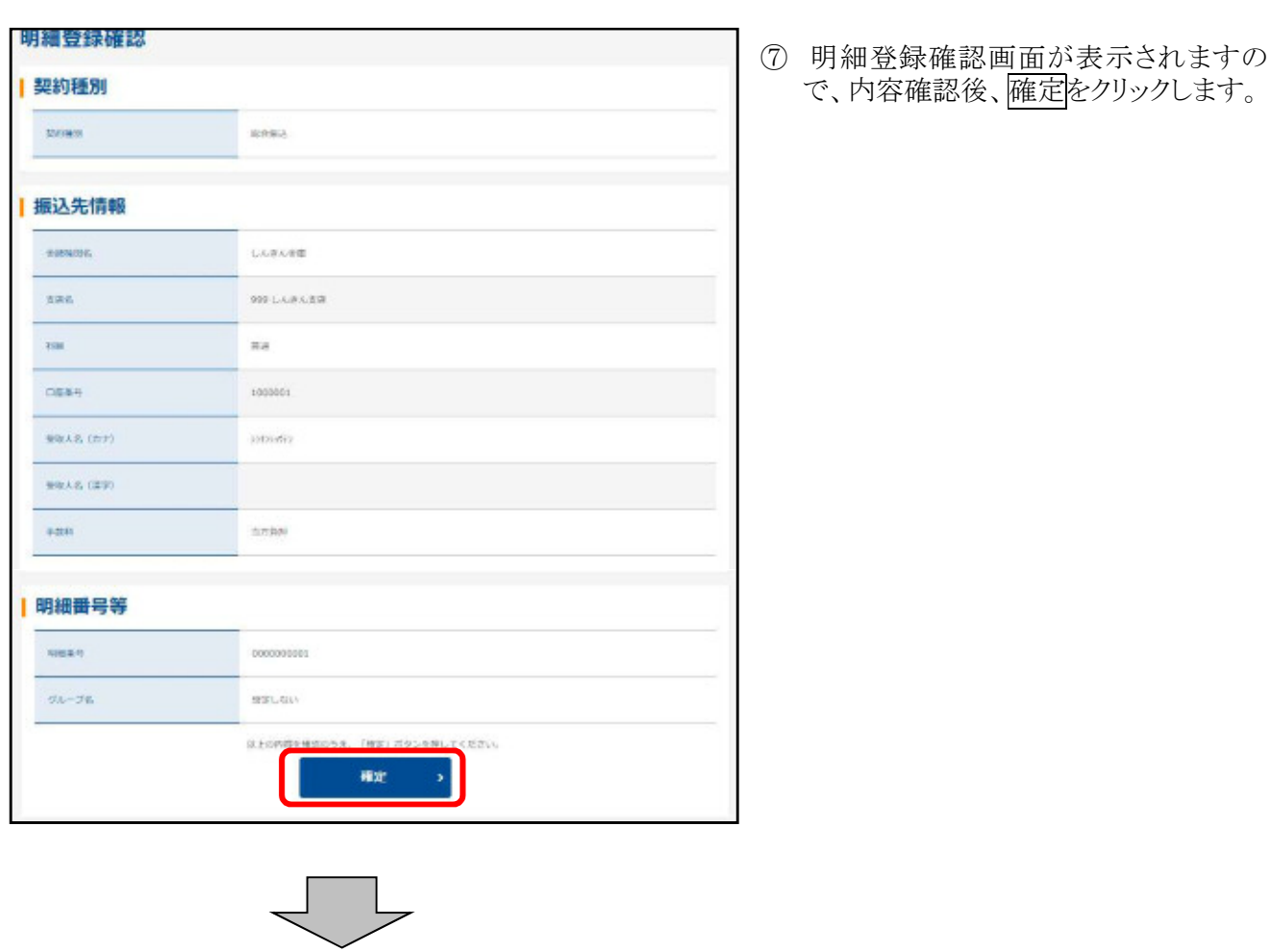

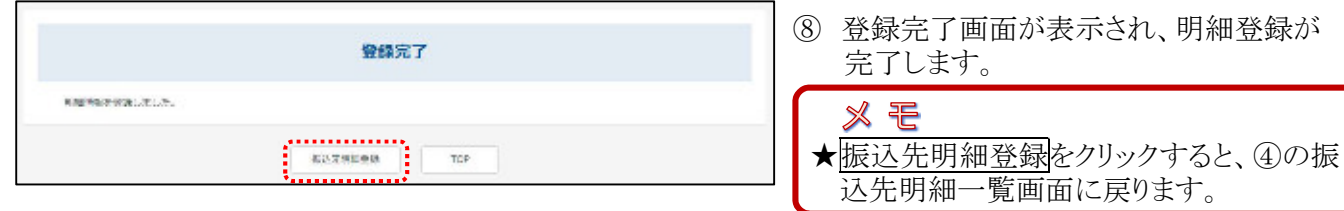

#### (3)振込先明細削除

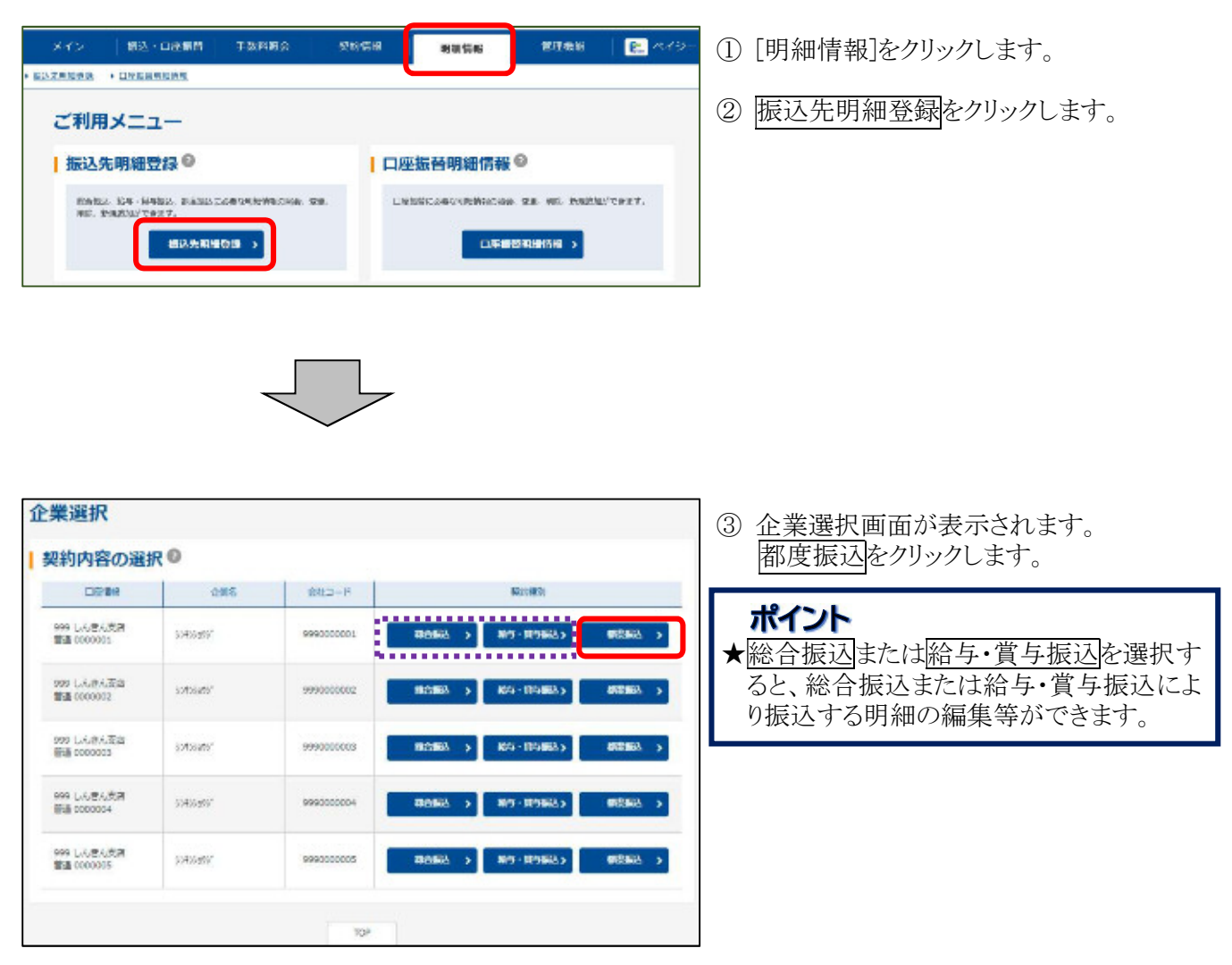

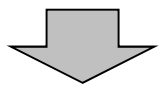

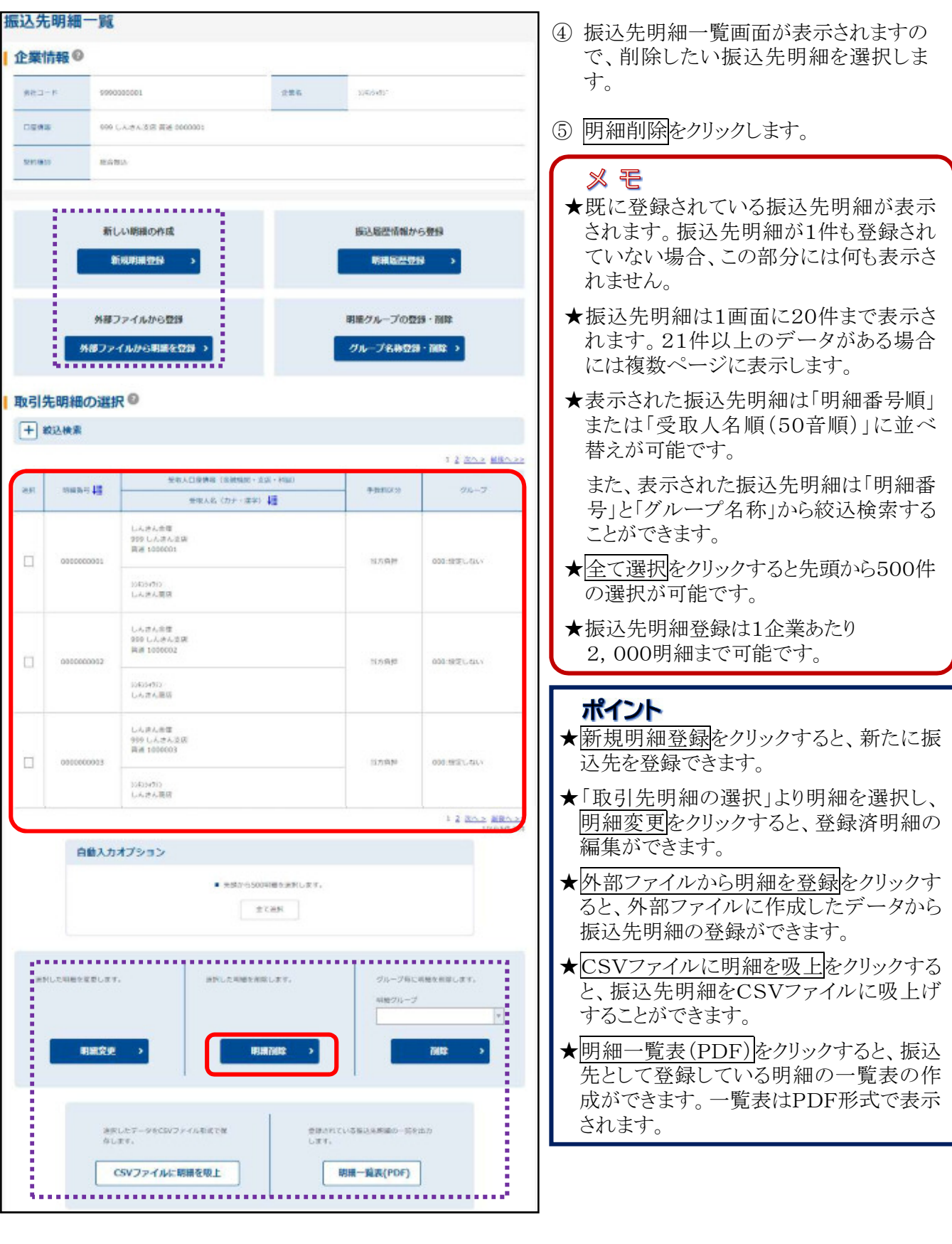

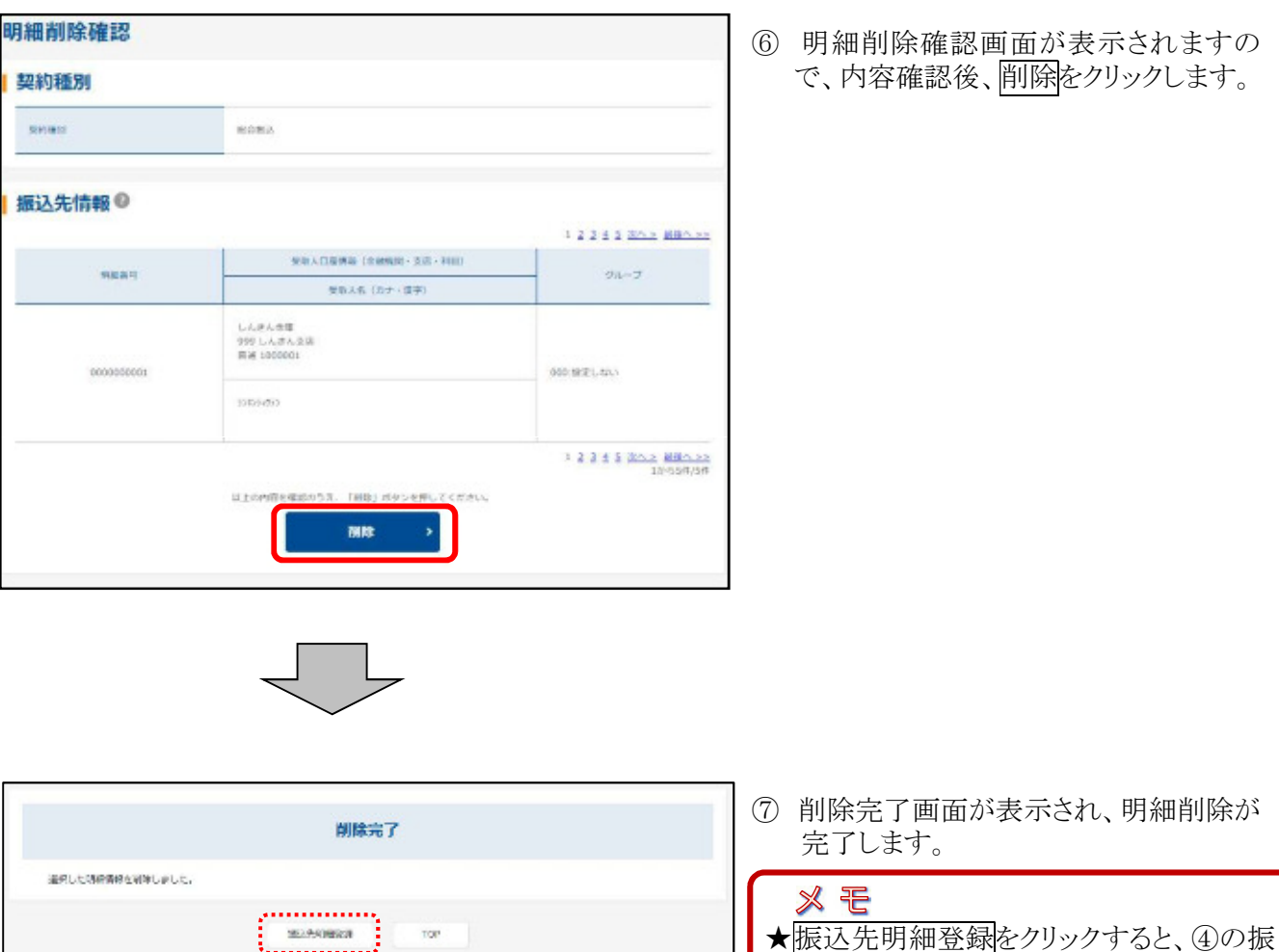

込先明細一覧画面に戻ります。

## 3. 振込明細の照会

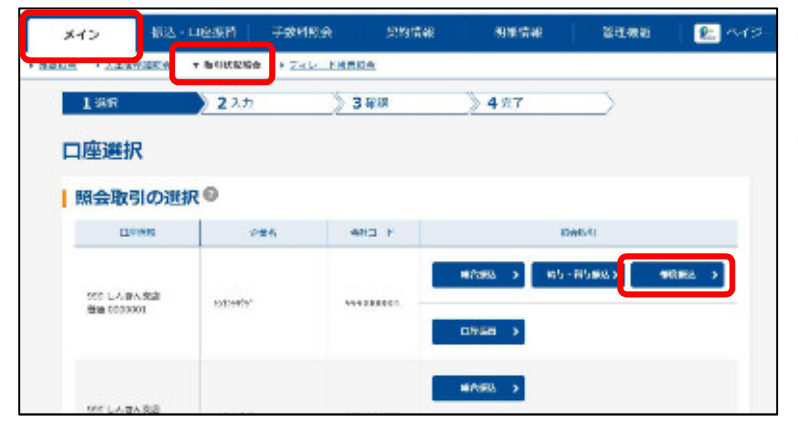

- ① メイン画面から[取引状況照会]をクリック します。
- ② 照会取引の都度振込をクリックします。

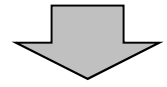

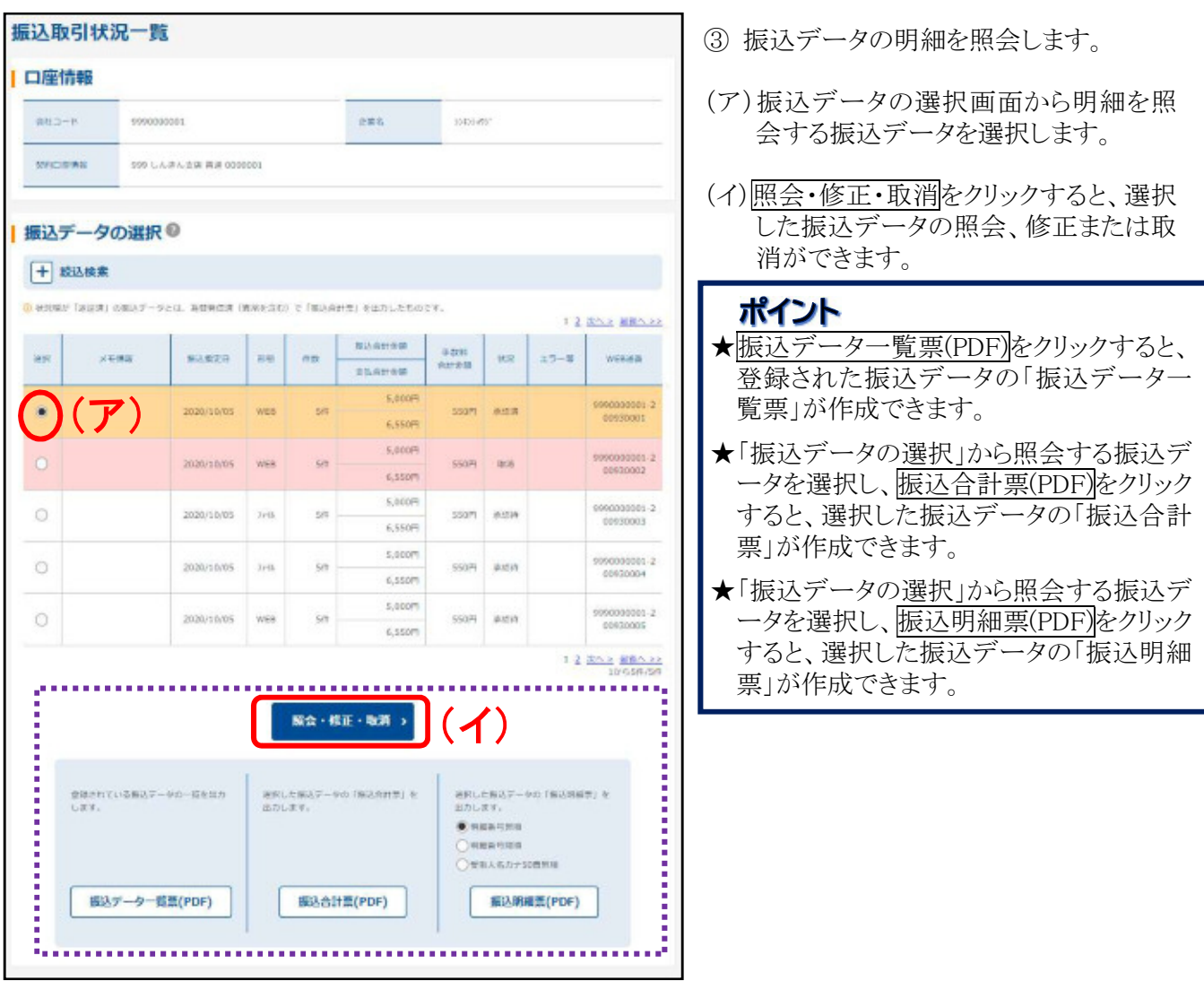

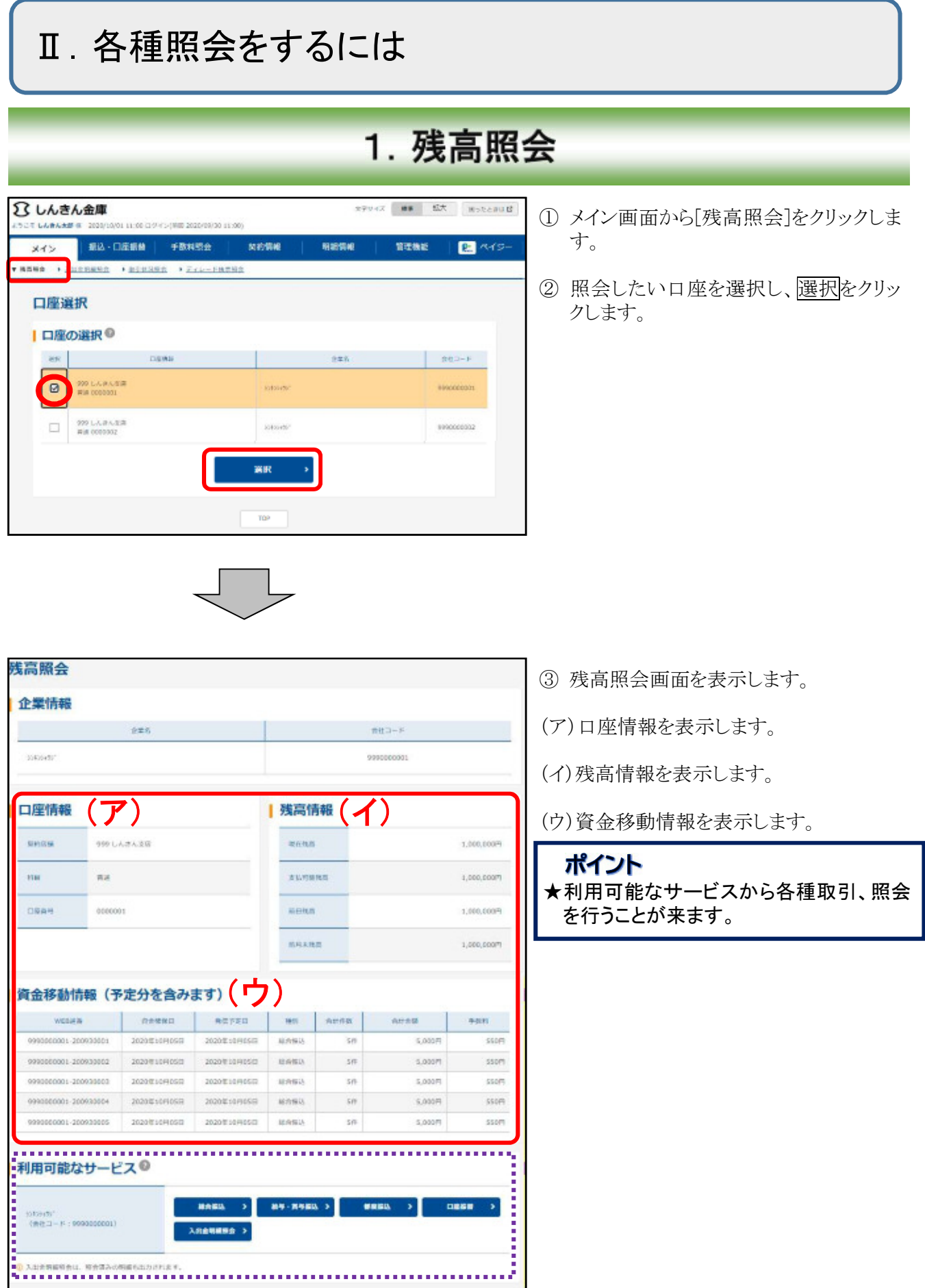

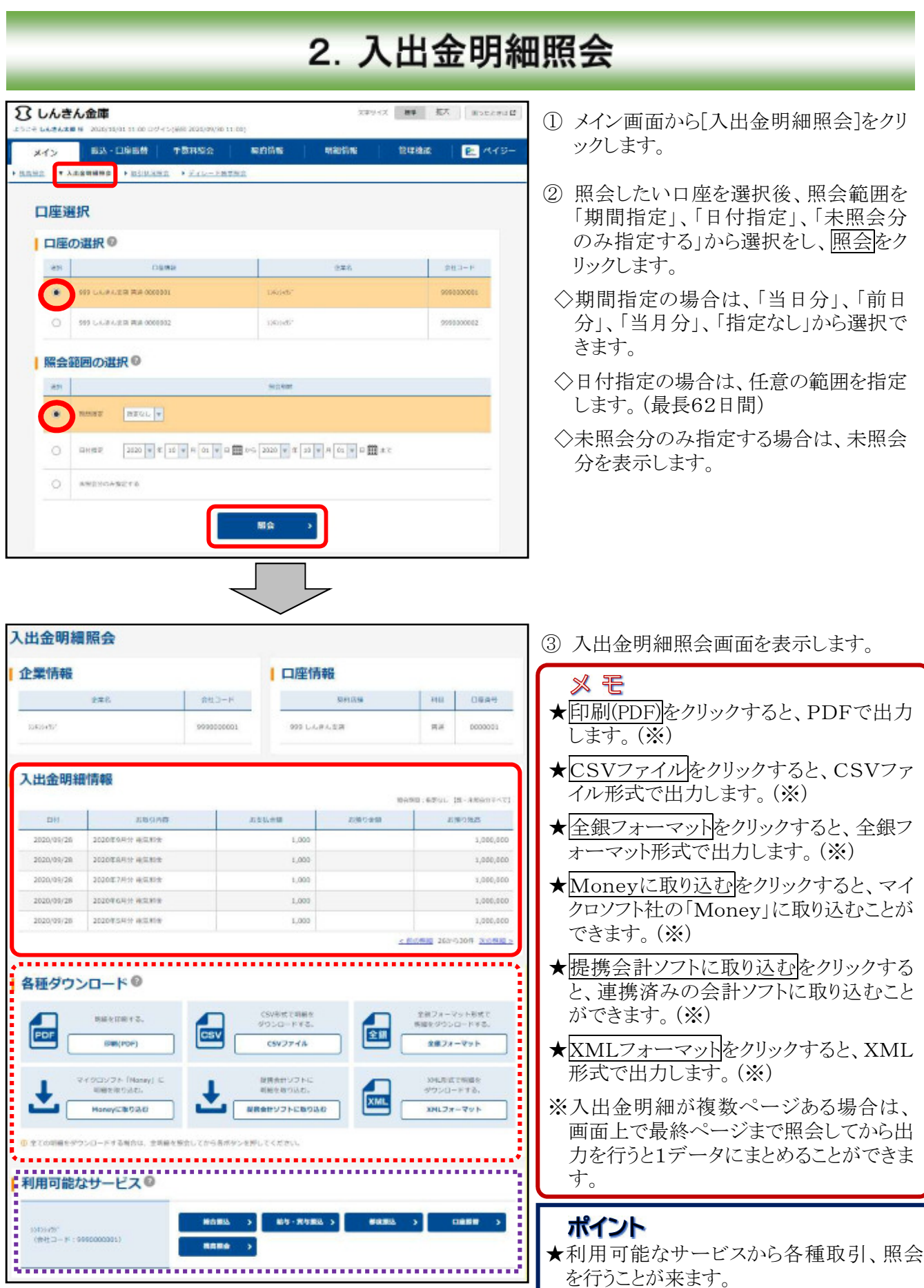

## 3. 取引状況照会

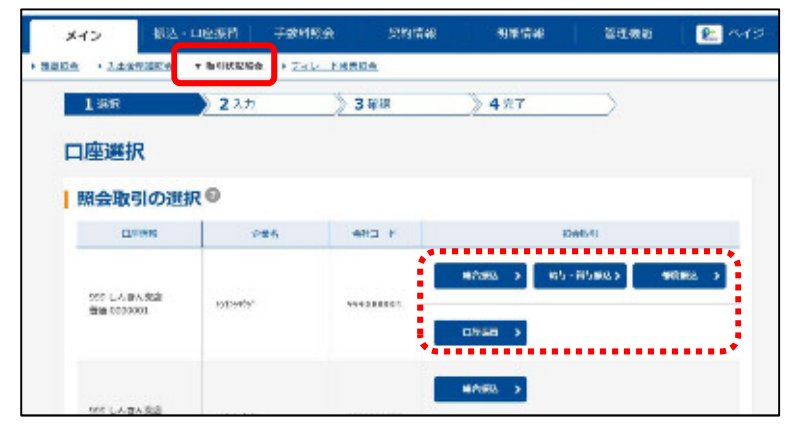

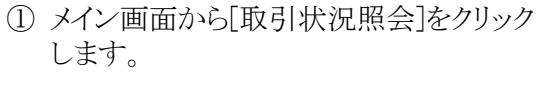

② 照会したい取引の契約をクリックしま す。

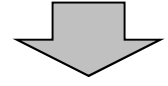

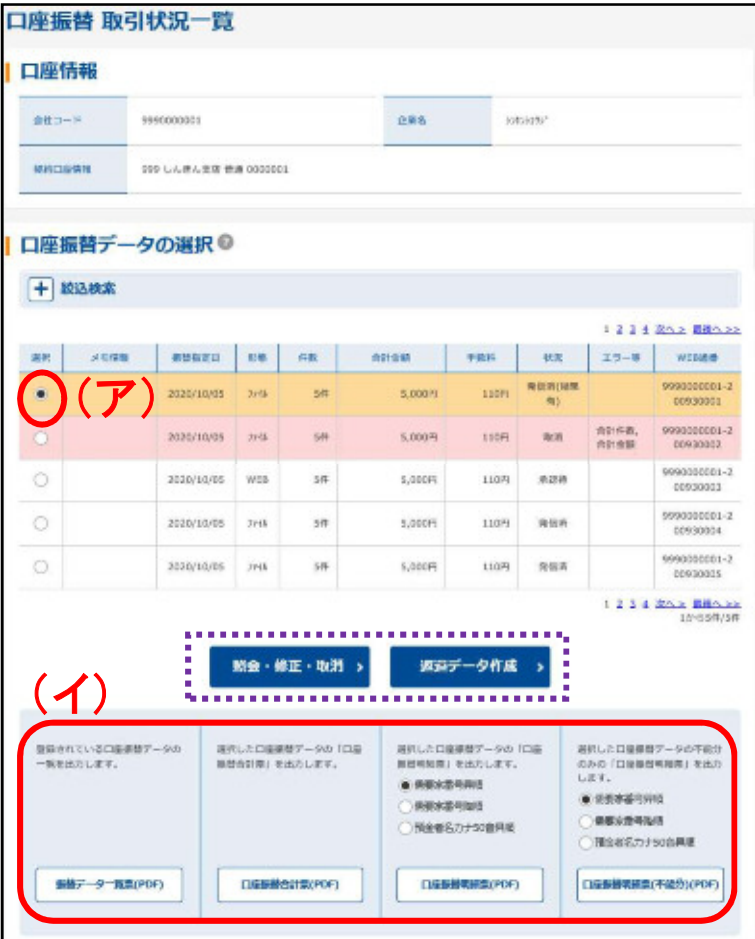

- ③ 取引状況一覧画面を表示します。
- (ア)データの選択画面から照会するデータ を選択します。
- (イ)選択した取引の照会を表示します。 表示した照会は、印刷またはPDFとし て保存できます。

ポイント

★照会・修正・取消をクリックすると、選択し た振込データの照会、修正または取消が できます。